# **Online-Reservationssystem** *scrib-e*

# Bedienungsanleitung Homepage

- 2) Im Feld 'Benutzer' eigenen Namen auswählen (unter Zuhilfenahme der Tastatur kann direkt auf den Anfangsbuchstaben gesprungen werden)
- 3) Im Feld 'Passwort' das eigene Passwort eintippen (entspricht initial der Postleitzahl des eigenen Wohnortes; kann im Benutzerkonto geändert werden)
- 4) Auf den Knopf **klub klicken**

### **Reservation vornehmen**

1) Auf der Homepage des TC Cilag auf das Menü 'Platzreservierung' klicken

- A) Über die Platzauswahl Platz v kann ein anderer Platz gewählt werden
- B) Über den Link **>>** Platzübersicht kann in die Tagesansicht mit gleichzeitiger Anzeige aller Plätze gewechselt werden
- C) Über den Link nächste Woche » kann die folgende Woche angezeigt werden
- D) Über das Symbol **im** kann in der Platzübersicht ein anderer Tag gewählt werden
- 5) Danach gewünschte Zeit auf dem gewünschten Platz anklicken
- 6) Im Feld 'Mitspieler 1' den Mitspieler auswählen

Die Reservation ist nun am entsprechenden Tag vorhanden: hellblau = Cilag-Spieler, dunkelblau = UBS-Spieler

# **Optionen:**

#### **Besonderes:**

- *'Doppelstunde':* Es werden 2 Stunden reserviert
- *'Mitspieler gesucht':* Es kann ohne Angabe eines Mitspielers eine provisorische Reservation erstellt werden =  $grun$ ; diese bleibt bis 24 Stunden vor dem Spieltermin bestehen
	- $\rightarrow$  'Spielersuche annehmen' siehe weiter unten
- *'Forderungsspiel':* Es werden 2 Stunden reserviert = gelb

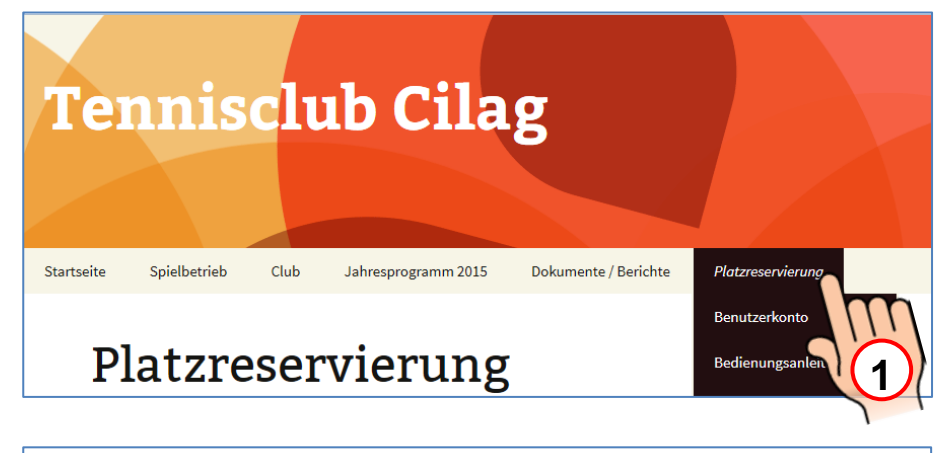

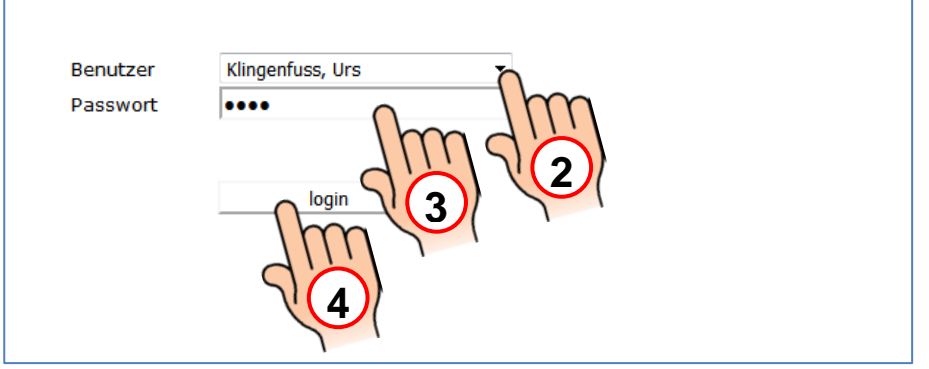

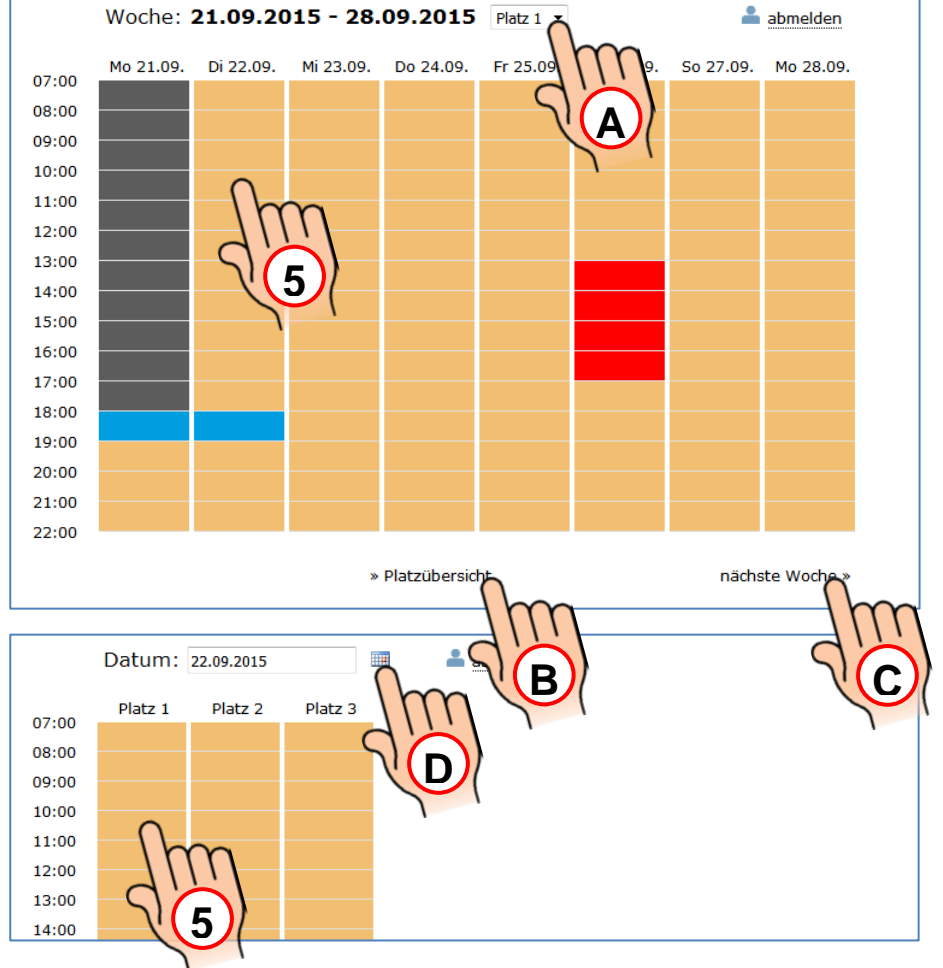

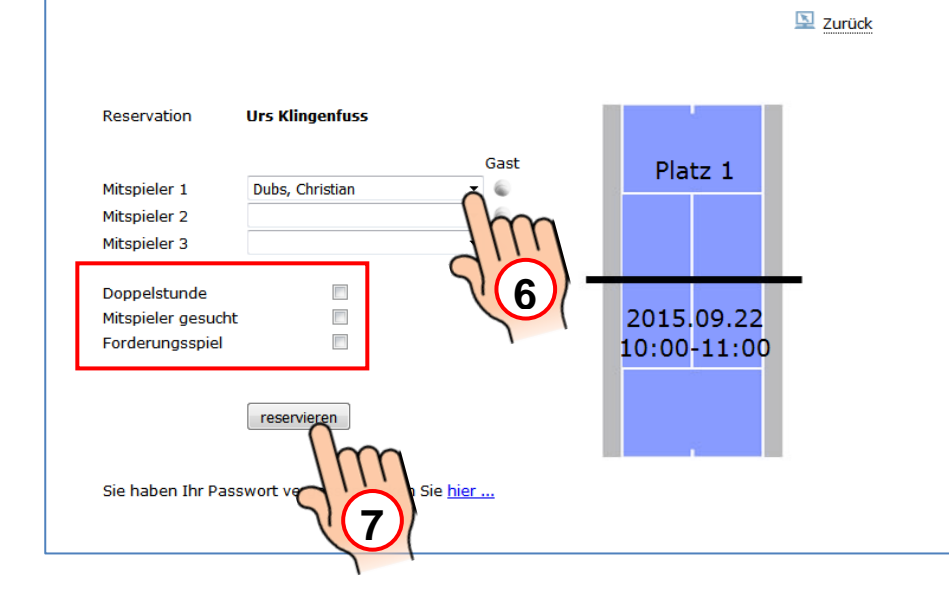

7) Reservation mit dem Knopf reservieren abschliessen

## **Reservation mit Gast vornehmen**

1) bis 5) wie auf Seite 1 gezeigt

- 6) Hinter dem Feld 'Mitspieler 1' den Knopf anklicken und den Namen des Gastes eingeben
- 7) Reservation mit dem Knopf reservieren abschliessen

- 1) Auf 'Platzreservierung' 'Benutzerkonto' klicken
- 2) Im Feld 'Benutzer' eigenen Namen auswählen (unter Zuhilfenahme der Tastatur kann direkt auf den Anfangsbuchstaben gesprungen werden)
- 3) Im Feld 'Passwort' das eigene Passwort eintippen (entspricht initial der Postleitzahl des eigenen Wohnortes; kann im Benutzerkonto geändert werden)
- 4) Auf den Knopf **klub klicken**

# **Benutzerkonto: Passwort ändern, Reservation löschen, Spielersuche zusagen**

- 1) Auf das gewünschte Abfalleimer-Symbol klicken (es können nur noch nicht gespielte Reservationen gelöscht werden)
- 2) Meldung "Wollen Sie wirklich diesen Datensatz loeschen?" mit OK quittieren

- 1) Auf das Register folgende Spieler suchen' klicken
- 2) Auf das Zusage-Symbol klicken
- 3) Meldung "Wollen Sie diesen Termin bestaetigen?" mit OK quittieren
- 4) Über Link **alum die aus Benutzerkonto abmelden**

Sie gelangen nun in ihr Benutzerkonto und befinden sich in der 'Übersicht' ihrer Reservationen.

# **Reservation löschen:**

# **Passwort ändern:**

- 1.) Auf das Register 'Spielerdaten' klicken
- 2.) Im Feld 'Kennwort' eine neues Passwort eingeben
- 3.) Auf den Knopf Speichern klicken
- 4.) Meldung "Die Daten wurden gespeichert" mit OK quittieren

#### **Spielersuche zusagen:**

## **Brauchen Sie Hilfe?**

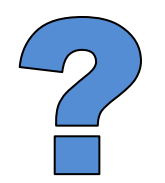

# **Bei Fragen oder Problemen:**

Systemadministrator Urs Klingenfuss, **G 052 630 98 42, Mobil 079 934 57 82,** uklingen@its.jnj.com Vereinspräsident Roberto Campanale, **G 052 630 94 48, Mobil 076 418 99 64,** rcampana@its.jnj.com

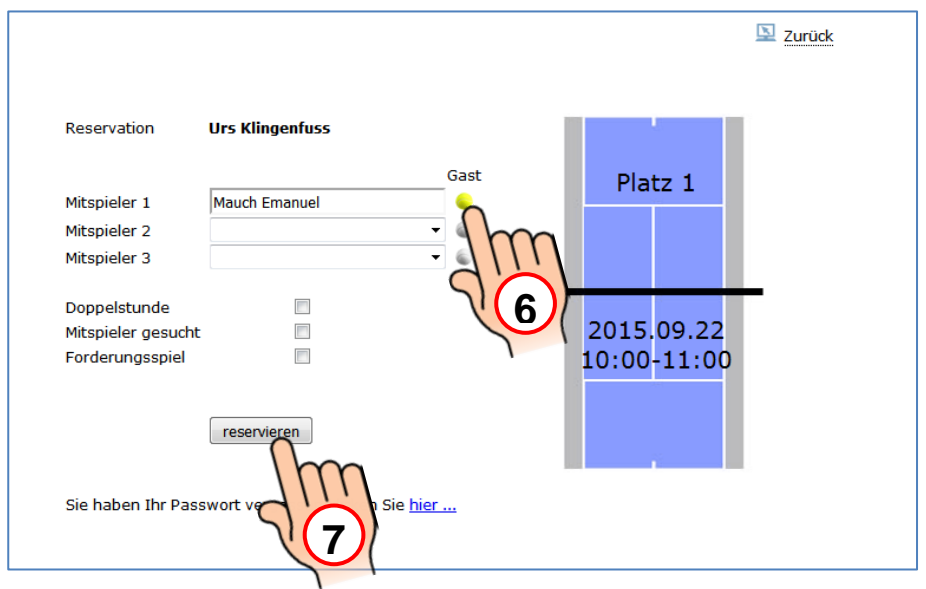

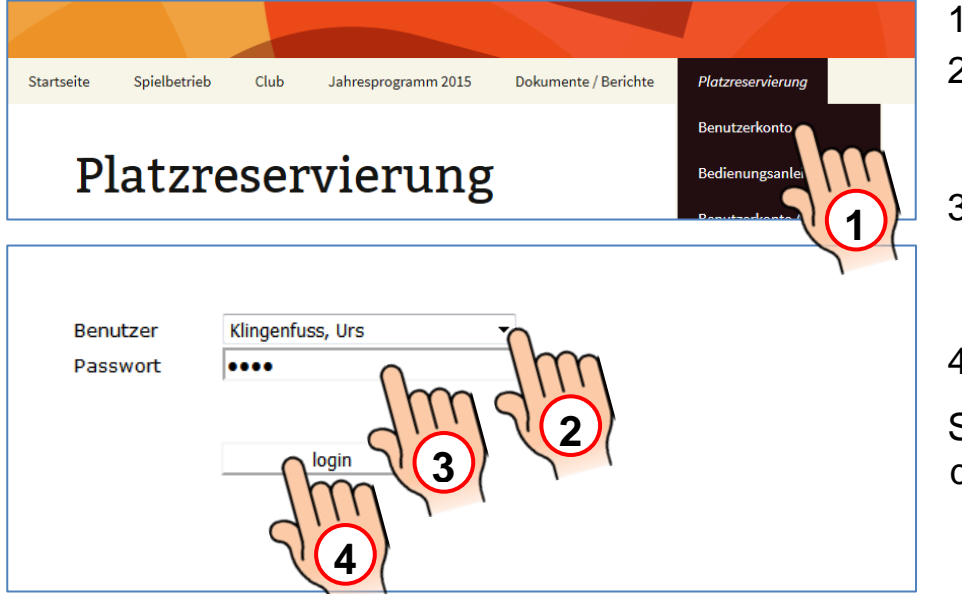

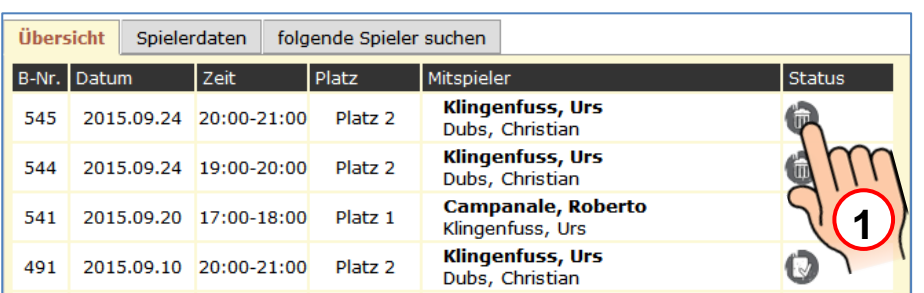

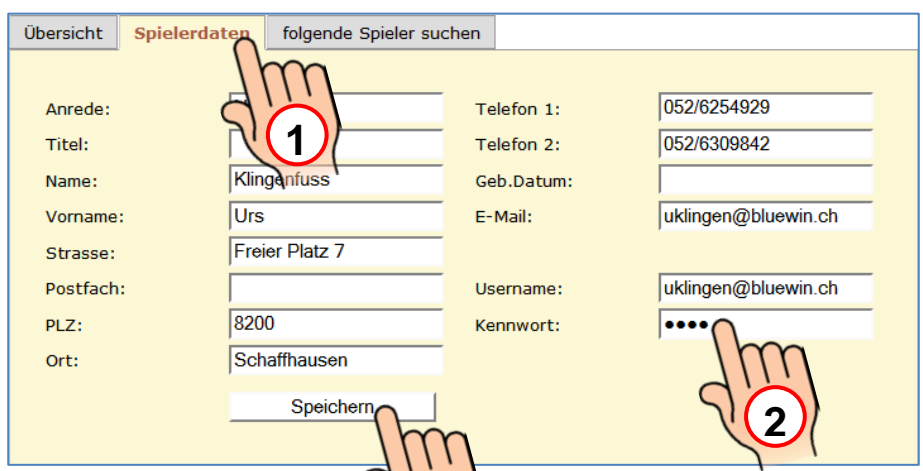

**3**

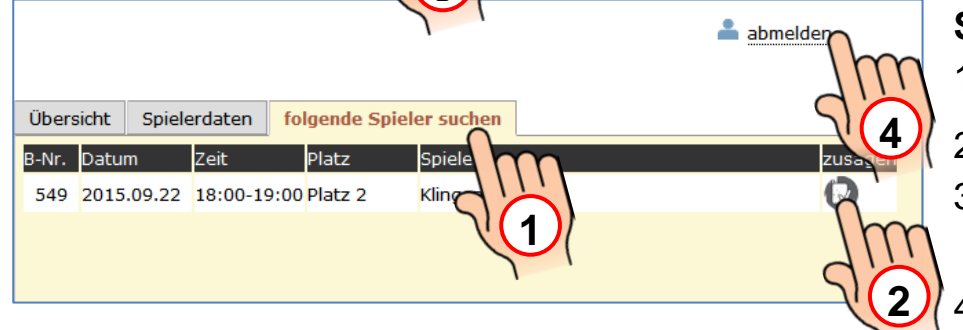